# Windows 8 Mail Settings **USER GUIDE**

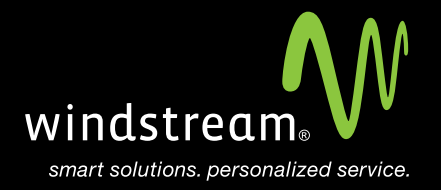

## **CONTENTS**

**Overview 3**

**Open Start Menu 4**

**Select Mail 5**

**Charm Bar 5**

**Settings 6**

**Add An Account 6**

**Other Account 7**

**Add Your Other Account 8**

**More Details Screen 9**

**Additional Server Info. 10**

## **Overview**

In order to use your Windows 8 Mail with your Windstream Hosted Email, please follow the steps in this guide.

## **Step 1 - Open Start Menu**

Click on the Windows button on your keyboard to open your Start Menu.

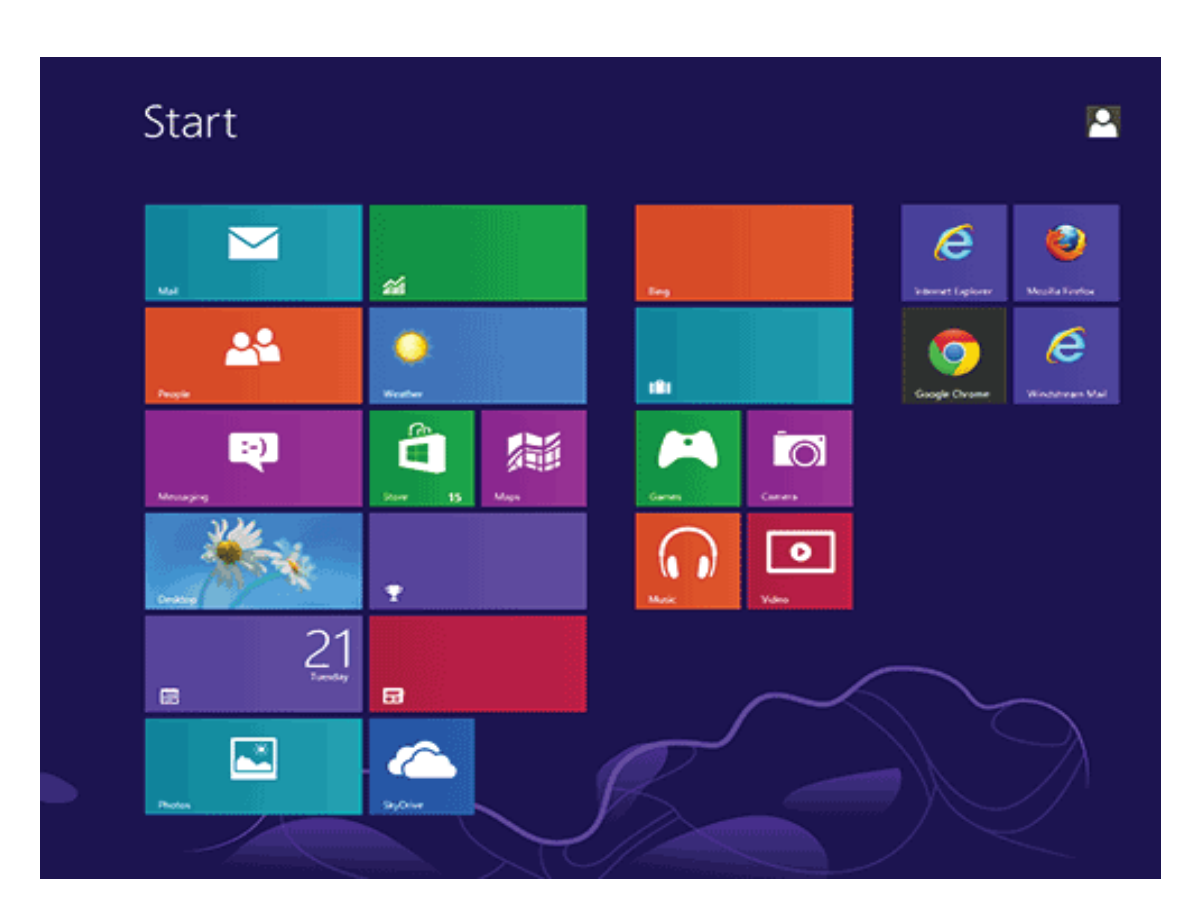

#### **Step 2 - Select Mail**

You should now see the new Windows 8 Start Menu. Click on the blue rectangular box that says Mail and has a white envelope icon.

If you haven't already, you will need to setup a Microsoft email address in here before you can add any additional accounts. This can be a Hotmail address, MSN address, or etc.

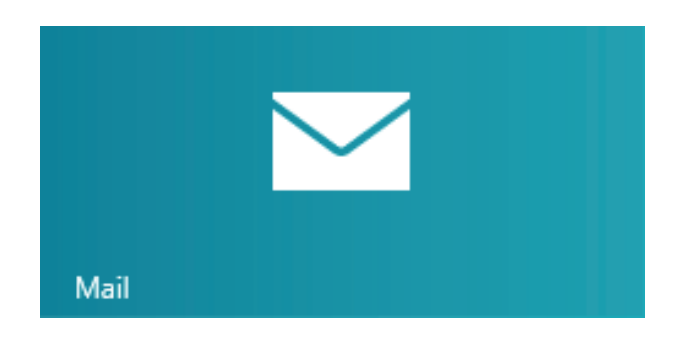

#### **Step 3 - Charm Bar**

From within your mail app, go to the charm bar and click on the option for Settings.

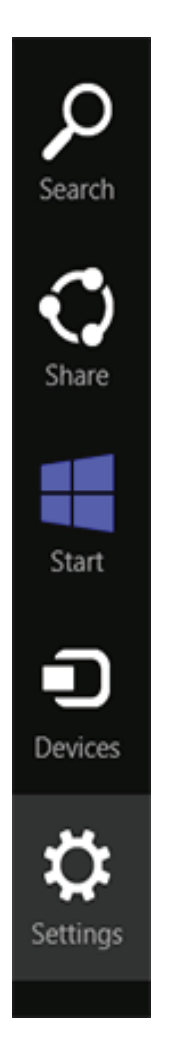

## **Step 4 - Settings**

**Windows 8 Mail Settings Windows 8 Mail Settings** 

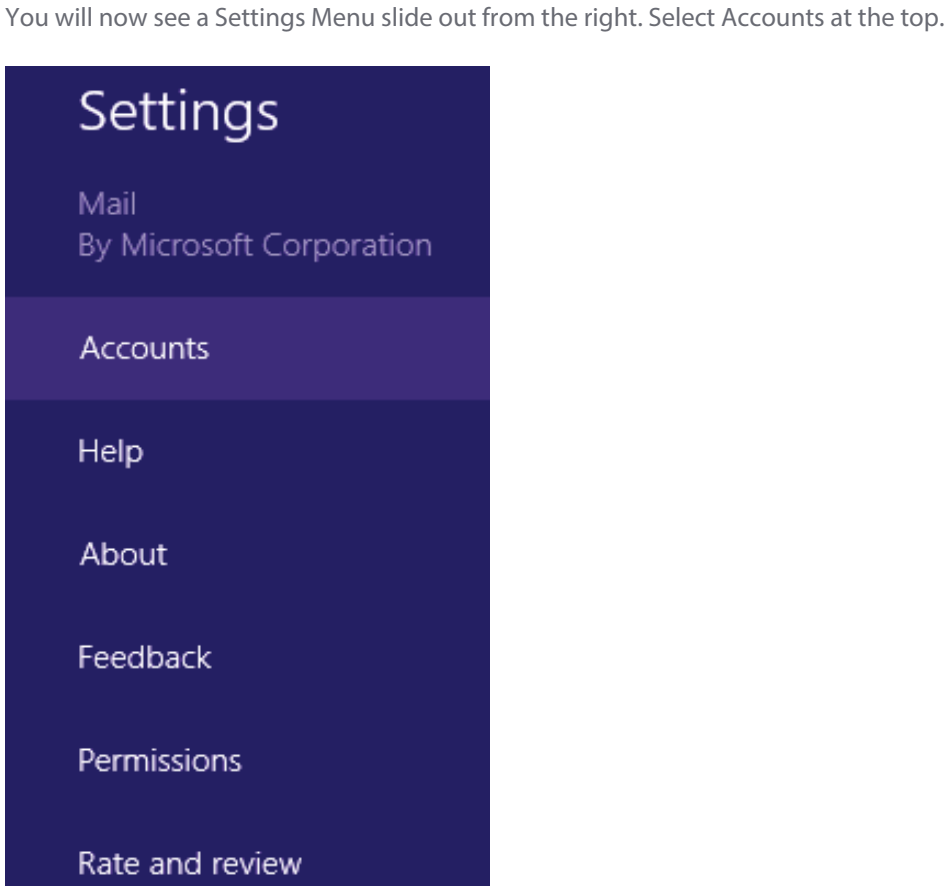

## **Step 5 - Add An Account**

You are now at the Accounts menu. Select 'Add an account'.

![](_page_5_Picture_5.jpeg)

### **Step 6 - Other Account**

Here you will be presented with account types. Choose 'Other Account'.

## ⊙ Add an account M

![](_page_6_Picture_3.jpeg)

Hotmail Hotmail.com, Live.com, MSN

![](_page_6_Picture_5.jpeg)

Outlook Exchange, Office 365, Outlook.com

![](_page_6_Picture_7.jpeg)

Google Connect

![](_page_6_Picture_9.jpeg)

Other Account Connect

![](_page_6_Picture_11.jpeg)

Connect

![](_page_6_Picture_13.jpeg)

### **Step 7 - Add Your Other Account**

A new screen will pop up for 'Add your Other account'. In the first text box, type your full email address. Enter you password in the second text box. Now click on the 'Show more details' option below the password box.

![](_page_7_Picture_28.jpeg)

#### **Step 8 - More Details Screen**

Now that your 'Add your Other account' screen is extended, you'll see more options to fill out.

- Incoming (IMAP) email server: mail.windstreamhosting.com (or mail.yourdomain.com) Port: 143
- Outgoing (SMTP) email server: mail.windstreamhosting.com (or mail.yourdomain.com) Port: 25
- DO select 'Outgoing server requires authentication'.
- DO select 'Use the same username and password to send and receive email'.

![](_page_8_Picture_44.jpeg)

Note: More server settings can be found on the last page of this document.

Cancel

Connect

![](_page_9_Picture_103.jpeg)

![](_page_9_Picture_104.jpeg)

![](_page_9_Picture_105.jpeg)

![](_page_9_Picture_106.jpeg)

#### **Alternate outgoing ports:**

Outgoing ports of 1025 and 587 can be used if your service provider blocks port 25.

## data. voice. network. cloud.

![](_page_10_Picture_1.jpeg)